# 3-histogramsの開発 - PCでもiPadでも使えるヒストグラム作成ソフト-

### 愛知教育大学数学教育講座 飯 島 康 之

0. はじめに

3-histograms.htmは、主として中学校の「資料の活用」の中で使うことを想定して開発したソ フトである。本稿では、その機能や操作方法の概要をまとめることに加えて、その開発のプロセ スなども記述することにしたい。

#### 1. 開発プロセスの概略

1. 1 出発点

きっかけは、附属名古屋中学校の牛田孝文先生からの依頼であった。2013年10月4日の公開授 業で資料の活用を扱う予定で、ヒストグラム作成のためのソフトを使いたいのだが、使う機器は パソコンではなく、iPadを使いたい。しかし、適切なソフトがないので開発してくれないだろう かという依頼だった。実際、後述するように、中学校での利用を想定して開発され、よく知られ ているソフトがいくつかあるが、どれもiPadで使うことはできない。また、せっかく開発するな ら、既存のソフトと違う特徴も持たせてみたい。そういうことから、ソフト開発が始まった。

1. 2 想定する授業像の明確化

牛田実践での利用のための開発が基本的なねらいであるが、一つの授業だけでの利用を想定し てソフト開発をすることはあまり意味がない。中学校の「資料の活用」での利用を想定し、ある 程度の汎用性を持たせるためには、想定する授業(像)を明確化し、それらの授業の中で円滑に 使えることを一つの評価基準として開発することが必要である。

1. 3 既存のソフトの分析

次に、想定する授業で現在の主要なソフトを使うことを想定した場合に、どのような点は見習 うべきであり、どのような点は改善すべきかを明らかにして、基本的な設計を行うことが必要に なる。実際、既存のソフトに問題点がないならば、それを使うべき機器を調達するなど別の解決 策を見つける方が授業実践としては生産的である。新規開発するに値する課題が明確にならない 限り、それをする意味はない。

#### 1. 4 テスト版に対する試用・評価・改良

本稿の中では記述しないが、いくつかのステップに分けてテスト版を作ってはその評価を、た とえば私自身の試用、学部生などの試用、ユーザー(牛田先生)の試用などによって行い、問題 点を明確にして、改良・試用等のサイクルを経た。そして当日実践と同じことを他クラスで行っ たときの様子が最終チェックになった。

7

## 1. 5 webでの公開

 $\mathbb{R}^2$ 

10月4日の実践とほぼ平行して、関連資料とともに、webで公開し、少なくとも10月4日の研究 会の参加者が関心を持っていただいた場合に、学校等からアクセスして使えるようにした。

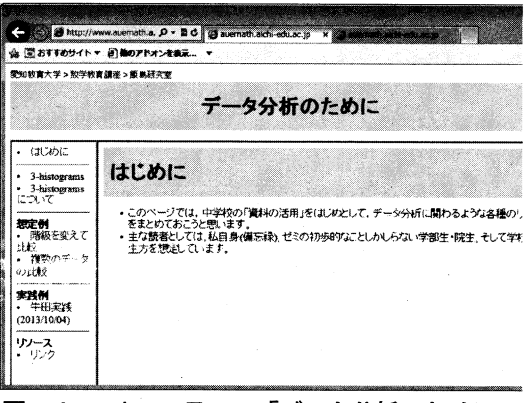

図-1 webコンテンツ「データ分析のために」

 $(http://www.auemath.h.aichi-edu.ac.jp/teacher/iijima/data_analysis/)$ 

## 2. 想定する実践例

## 2. 1 牛田実践

牛田実践のプランでは、「The 反射神経」というiPhone. iPad用のアプリを使ってアプリが提示 する矢印と同じ方向をフリックする時間を、練習することによって短縮できるかという課題を扱 う。予想をした後で、実際に練習前、練習後の計測値を比較し、考察しようという授業である。

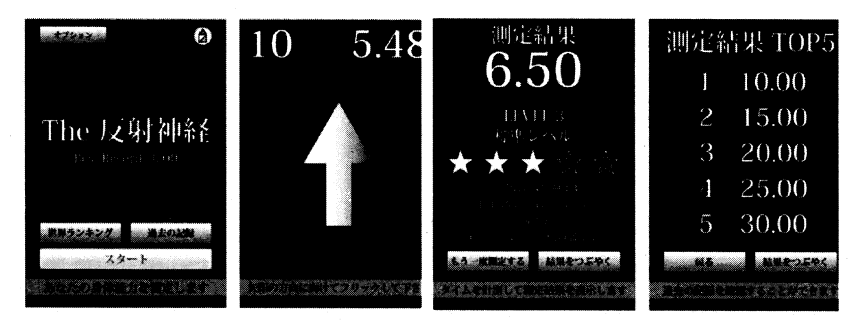

図-2 The 反射神経

そこでは、練習前、練習後の二つのデータをもとにした統計量(平均、中央値、最頻値)やヒ ストグラムを使って考察することを想定しているので、2種類のデータを入力し、それらについ て処理し、比較検討を行いやすいようなソフトが望まれている。

#### 2. 2 複数の集団のデータに対するヒストグラムを比較する

牛田実践では、「The 反射神経」というアプリの所要時間の比較を扱っているが、同様に、2 種類の条件下で実験を行い、それを比較する事例は、多くの教科書で扱われている。たとえば、 啓林館 (2012) では、紙コプターの羽根の長さを5cm, 7 cmにしたときの滞空時間について扱っ ている。このような実践は、第一の想定する実践例ということができる。

#### 2. 3 一つのデータに対して階級を変えたときのヒストグラムを比較する

もう一つの主な事例は、一つのデータに対して、階級の取り方を変えたときのヒストグラムの 変化を観察するものである。最も代表的な事例は、中学校学習指導要領解説に掲載されているも ので、階級の幅を変えることによって、異なるヒストグラムがうまれることを観察し、考察する ものである。このような事例は教科書の中でも扱われていて、たとえば、啓林館の小学校6年生 の算数の教科書ではボール投げの例が扱われている。

#### 3. 既存の主要ソフトに関する分析

3. 1 Excel

一般社会の中で、統計処理のために利用される最も一般的なソフトはMicrosoft社が開発した Excelである。実際、統計用の様々な関数も用意されているし、「表(ワークシート)」にデータ を入力したり. web上の資料などからのコピー&ペーストなどを行うことでデータを加工すること を想定すると、とても便利なソフトである。決して安いわけではないが、デファクトスタンダー ドなので、学校や家庭で使われる、ほとんどのパソコンにインストールされていると想定するこ ともできる。しかし、ヒストグラムに関しては、次のようないくつかの問題点がある。

(1) ヒストグラム作成は標準的な機能ではない。

たとえば、平均や標準偏差の計算は関数を使うことでできるし、棒グラフ、散布図などは、グ ラフ作成の標準的な機能として実装されている。しかし、ヒストグラムはそのような標準的な機 能ではなく、アドイン、つまり付加的な機能として実装されている。そのため、デフォルトで起 動した状態では,この機能は使えない。図-3のように.オプションのアドインで「分析ツー ルーをチェックしておく必要がある。

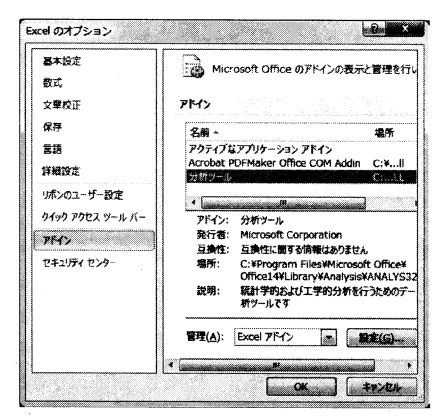

図-3 Excelのオプションにて「アドイン」で「分析ツール」をチェック

(2) 棒グラフをカスタマイズして使わなければいけない。

たとえば、分析ツールでのヒストグラム機能を使うと、図-4のようなヒストグラムが作成さ れる。これは隙間があるので、教科書などで掲載されているヒストグラムと違っているため、図

9

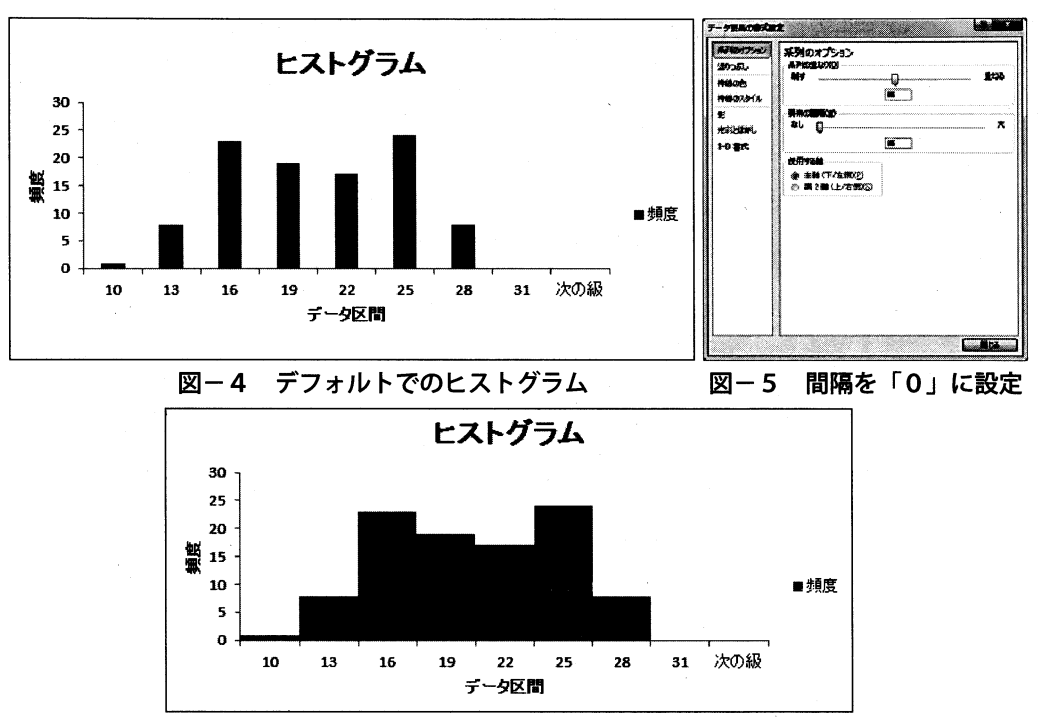

-6のようにしようと思うと,図一5のダイアログで隙間を0に設定する必要がある。

図一6 間隔を「0」にしたヒストグラム

(3) 階級をインターラクティブに変更することができない。

たとえば、学習指導要領解説の中では、階級を変化させることで、ヒストグラムがどのように 変化するかを観察し,どういう階級設定が適切かを考える活動などが想定されているが, Excelで は階級の幅の変化に応じてヒストグラムを動的に変化させることはできない。階級を複数種類作 成し、それぞれに応じたヒストグラムをつくって比較することになる。

### 3. 2 simpleHist

中学校用のヒストグラム作成ソフトとして、よく知られているものが、宮崎大学の藤井良 宜教授が2006年に開発されたsimpleHistである (http://www.cc.miyazaki-u.ac.jp/yfujii/ histgram $\ell$ )  $\alpha$ 

学習指導要領解説のデータがサンプルとして添付されているが、それを読み込むと左側の部分 に100個分のデータが読み込まれる。階級の最小値と幅を設定して「度数分布表の作成」をクリッ クすると、度数分布表が作成される。そして、「グラフの作成」をクリックすると、ヒストグラ ムあるいは度数分布多角形が作成される。これらすべてが図-7のように一つのフォームの中で 行われる。階級の幅などを変えて「度数分布表の作成」や「グラフの作成」をクリックすると、 数分布表やグラフが変化する。二つのヒストグラムを比較したいときには、それぞれ「グラフの コピー」をクリックすることで,別フォームとして表示されたものを併置して比べることになる。

3-histograms の開発 – PC でも iPad でも使えるヒストグラム作成ソフト –

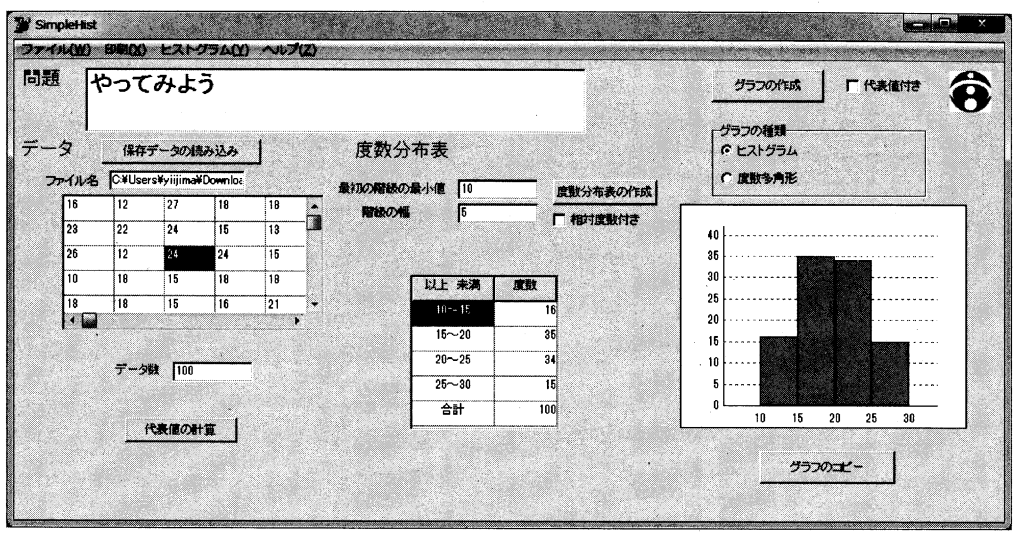

図一7 simpleHist

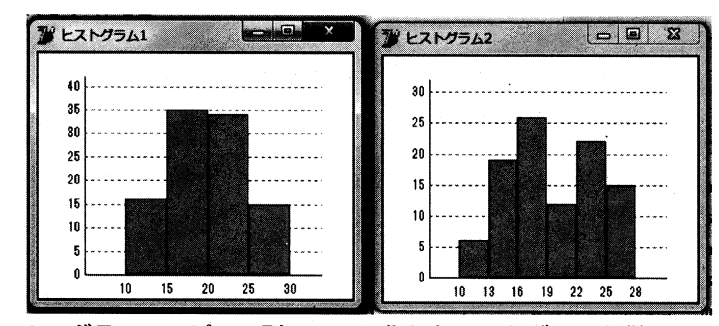

#### 図-8 グラフのコピーで別フォーム化したヒストグラムを併置して比較

その名の通り, simpleHistはシンプルにヒストグラムを作成してくれるソフトであり、Excelの 問題点をそれぞれ解消している。しかし、次のような問題点を感じた。

(1) フォームの重なり

ヒストグラムを比較したいとき、主フォームの他に複数のフォームを作成することになるのだ が、主フォームが大きいので、主フォームを最小化し、他のフォームを併置しようとするヒスト グラムのフォームも最小化されてしまう。そこで、主フォームを表示したままでヒストグラムを 比較するために、主フォームの前に二つのフォームを置くと、たとえば主フォームをクリックし たら主フォームの裏側にヒストグラムが隠れてしまい,再び表に出すのに手間取る。

(2) データ入力を別フォームで行い、保存・再読み込みする

データ入力をする上では、別フォームを使うことが必要になる。つまり、表示はExcelのようなグ リッド表示だが,これを使った入力はできない。一方,データ入力用のフォームを開いて,1行 に1つずつデータを入力し、保存してから、そのファイルを開いて利用することになる。

(3)入力時のコピー&ペーストは縦1行に限定

(2)に関連して感じるのは「web上のデータやExcelのデータを矩形のまま使えればいいの

に」という点である。実際、図-9に示すように、データを入力するエリアは横のも一定の幅が ある。Excel等からのコピーを縦1行ずつに限定するのでなく、矩形に対応するようにしたら、既 存の資料を素早く利用することが可能になる。現状では、図-9のようにコピーすると、保存は できるが読み込み時に、それぞれの行をデータとして解釈するのでエラーが発生してしまう。

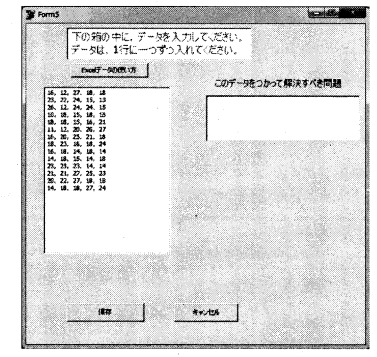

図-9 矩形のデータをコピーして利用したいが、使えない。

3. 3 stathist

中学校用のヒストグラム作成ソフトとして、もう一つよく知られているものが、静岡大学の 柗本研究室で公開しているソフト群の中の一つのstathistである (ver.1.0が2009年に公開)。 stathistの大きな特徴は、flashによる開発なのでwebアプリケーションだということと、複数の集 団のデータを比較するのに適している点である。

 $w \in \mathcal{W} \rightarrow \mathcal{W}$  (http://www.ipc.shizuoka.ac.jp/~esmatsu/stathist(Ver.2.1)/stathist(Ver.2.1). swf)にアクセスすると、図-10のページが開き、タイトルを入力する(しなくても進める)。 「開始」ボタンを押すと,上の欄にデータ名を入れ,その下にデータを入れる。図一12のように ドットプロットを表示することもできる。

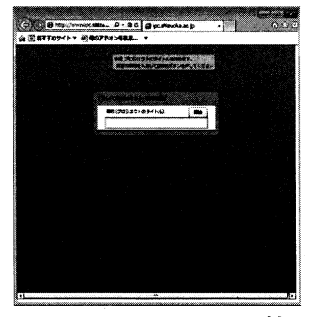

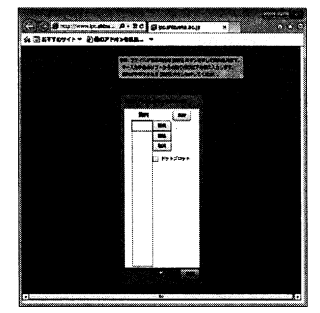

図-10 stathistの開始 図-11 データ入力開始 図-12 ドットプロットも表示

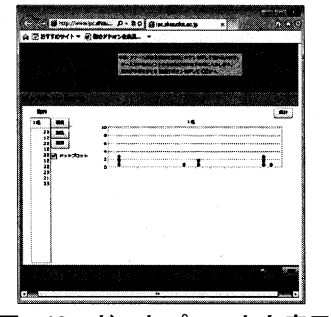

集計ボタンをおすと、度数分布表の画面になり、最初の階級や階級幅を変更すると度数分布表が 変化する。図-13のように2つのデータを入力して「グラフ作成」のボタンを押すと、図-14のよ うに、2つのヒストグラムが重ねて表示される。また.「新ウィンドウで開く」をクリックすれ ば,別の画面上に掲示されるので,1組のヒストグラムをつくって掲示し,次に2組のヒストグラ ムをつくって掲示すると、図-15のように、二つのデータを並べて比較することもできる。

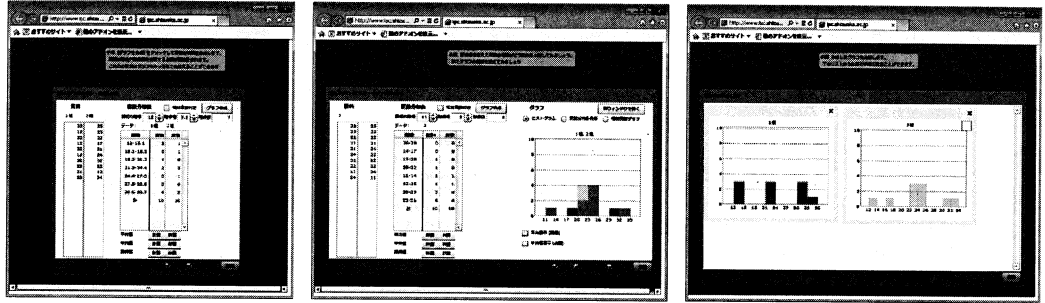

図-13 2クラス分のデータ入力 図-14 ヒストグラムを重ねて表示 図-15 併置して表示 ドットプロットなども含めているところは、たとえば啓林館の小学校の問題に取り組むような 場合にも対応している。また、1. 2組のデータを比較するようなことを容易に行えるようなソ フトに仕上がっている。一方、次のような問題点も感じた。

(1) 集団ごとのヒストグラムの併置

これは使い方が悪かったのかもしれないが、二つの集団に対するヒストグラムを作成する際 1. 2組のデータを入力すると、自動的に二つを重ねたヒストグラムが作成されるのだが、それ ぞれを併置して比較しようと思うと、もう一度1組だけ、2組だけのデータを作ってヒストグラ ムを作り直さなければならない。

(2) データを保存できない

simpleHistがwindowsアプリケーションなのに対して、flashだから仕方がない部分ともいえる が. データを読み込む機能はあるが、保存する機能はない。

(3) 適切でない入力へのメッセージ不足

また、度数分布表を作成するときに、最小値よりも小さい値を階級の出発点にする と、simpleHistでも、stathistでも度数分布表の合計が、データの総数よりも小さくなることがあ る。このとき、simpleHistの場合には、「度数分布表の範囲よりも小さなデータがあります」と いうメッセージが出て注意を喚起するのだが、stathistは何も行わないので、看過してしまう懸 念がある。

(4) 誤入力への対処とその表示

たとえば、数値の変わりに「A」という文字が入っていたり、「2..1」というような誤入力が あった場合,simpleHistはデータを読み込む時点で,「"A"は浮動小数点数ではありません」と いうメッセージが出て注意を喚起するのに対して,stathistの方ではそのデータはそのまま無視 して処理する。つまり,20個のデータの中に1つの誤入力のデータがあった場合には,データは 19個として処理するが、特にメッセージは出ないので、見過ごしてしまう懸念がある。

3. 4 今回のソフト開発で解消すべき課題

上記の3つのソフトの分析を踏まえて、今回のソフト開発では、次の点を解消することをねら いとした。

(1) PCでもiPadでもAndroidでも動作する

飯 島 康 之

学校で利用可能な機器のいずれを使っても動作する。実際, Excel, simpleHist, stathistのい ずれもPCでは動作するが、iPadでは動作しない。PCでもiPadでも動作するだけでなく. (学 校で利用する可能性は低いが) Androidでも動作することを念頭におく。

(2) 1つのフォームに収める。

simpleHistでは、データ入力のみでなく、ヒストグラムの比較をする場合にも複数のフォーム を利用している。stathistでは一つのフォーム構成ではあるが、タブでの切り換えにより、複数 の画面を切り換えながら利用している。

今回は、縦長のフォームをスクロールしながら使うスタイルを念頭において、1つのフォーム に収める方向で准めることにする。作業の一覧性などが高まると期待するからである。

(3) データの入力や誤入力への対処を重視する。

simpleHistやstathistをExcelと比較したときに感じる違和感の一つは、「データ入力を縦1行 に制約されること | である。これは、 (2) のように1つのフォームに収めようとすると、非常 に縦長になってしまうことへの対処でもあるが、 webデータからのコピー&ペーストでの処理の場 合には、矩形のデータにも対処できるようにしたい点である。

タブレット機器の場合には、タッチでの入力が円滑に行えるように、またキーボードがある場 合には、そちらからの入力も可能であるようにしたい。ボタンのみの入力の場合と違って、 キーボードでの入力やコピー&ペーストによる入力の場合には、誤入力を避けることは難しい。 simpleHistでは、ファイルに一旦保存し、それを読み込む段階でチェックを行っているが、それ と同様の処理を別の形で実現したい。また、途中に説明の文章等が混在していても処理可能であ るように、数値データとそれ以外を分離できるようにしたい。

(4)二つの種類の実践のいずれにも対応できる。

3で述べた2種類の実践に対して、1つのソフトで柔軟に対応できるようにする。使うフォー ムを1つに限定する制約から,比較する集団の上限は3に限定する代わりに,併置した比較と重 ねた比較を柔軟に行えるようにする。

(この点から、今回のソフトは、3-histogramsという名にした。)

#### 4. 3-histogramsの基本設計

#### 4. 1 html5+JavaScriptによる開発

GC/html5同様に、html5+JavaScriptによる開発で行う。つまり、最新のブラウザの利用を前提 とし、ホームページ上にいろいろな部品を配置する(html5)。そして、ボタンを押したり、キー ボード入力などのイベントに応じて何を処理するかというプログラムを、TavaScriptによって記 述する。この方法を利用することによって、html5に対応しているブラウザさえ搭載されていれ ば、どのような機器であってもほぼ同様の動きをするようになる(もちろん、機種に対応するた めの修正が必要なこともあるのだが)。

4. 2 データも出力(ヒストグラム等)も3種類だが、その「組合せ」で対処する

入力可能なデータは3種類(データ1. データ2. データ3)。出力の基本データは度数分布 表で,それに対応するグラフ(ヒストグラム,度数分布多角形)も付随する。その度数分布表も 3種類。度数分布表はどのデータを元にするかを切り換えることができるようにする。つまり. 次のような使い方を想定している。

(1) 複数の集団 (たとえば1組と2組) のデータに対するヒストグラムの比較

たとえば、データ1に1組のデータを、データ2に2組のデータを入力する。度数分布表1は データ1を元にし、度数分布表2はデータ2を元にする。

(2) 一つのデータに対して階級を変える

データ1のみを使う。度数分布表1も度数分布表2もデータ1を元にして、階級を変える。

4. 3 データ入力を柔軟にするとともに、誤入力データを排除し、表示する。

データの入力は、タッチによるボタン操作による入力と、テキストエリアへの直接的な入力の 2系統を想定するとともに、テキストエリアには、webやExcelからのcopy&pasteも想定し、1行 に複数データがあっても処理可能とする。つまり、改行区切りのみでなく、カンマ、空白、タブ 等での区切りも許容する。

「入力終了」ボタンを押せば処理するが、数値データとして適切なものを一覧表示するととも に、エラーデータも表示し、それを確認しながら作業を准められるようにする。なお 誤入力も エラーデータとして処理されるが、説明文等も含めてコピーしても、それが仕分けされることを 念頭におけば、混在データのまま入力してもかまわないことになる。たとえば、図16で入力され たデータの中で、説明文と誤入力データ (166..3.17o.4) はエラーとして排除され、2つのデー タのみが数値データとして処理されている。166..3や170.4はテキスト画面で166.3.170.4と修正す れば、数値データとして扱われることになる。

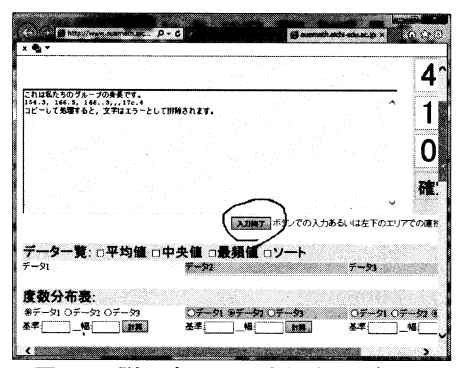

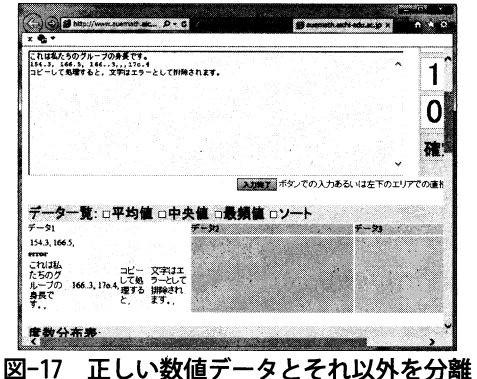

図-16 説明文・誤入力混在のデータ

また、どのデータの入力をしているのかがわかりやすくなるように、背景色の切り換え等を行 う。

さらに,階級の基準よりも小さなデータが存在する場合には.基準値以下という欄を追加し. すべてのデータが必ず度数分布表の中に収容されるようにする。

飯 島 康 之

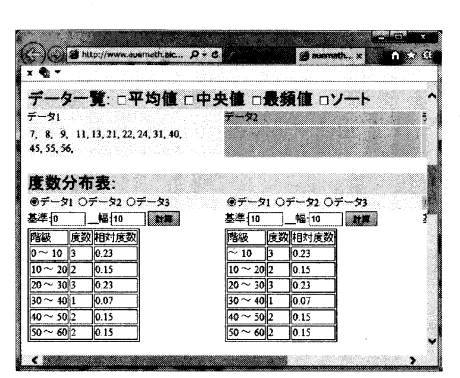

図-18 基準以下のデータも階級を追加して扱う

4. 4 ヒストグラムの表示の仕方について

ヒストグラムは併置表示と重複表示の両方を行う。後述するように、様々な目的やデータの組 合せに対応するためには、この表示の仕方は様々な問題を引き起こすのだが、少なくとも現時点 では,縦軸は相対度数(0~1)を基本とし,横軸は度数分布表での最小値~最大値を利用して いる。

4. 5 主要なオブジェクト

3-histogramsを開発するに当たって、次のようなオブジェクトを基盤とした。それぞれ、プロ パティとメソッドに相等するものを列挙しておく。

(1) 統計用データ N data

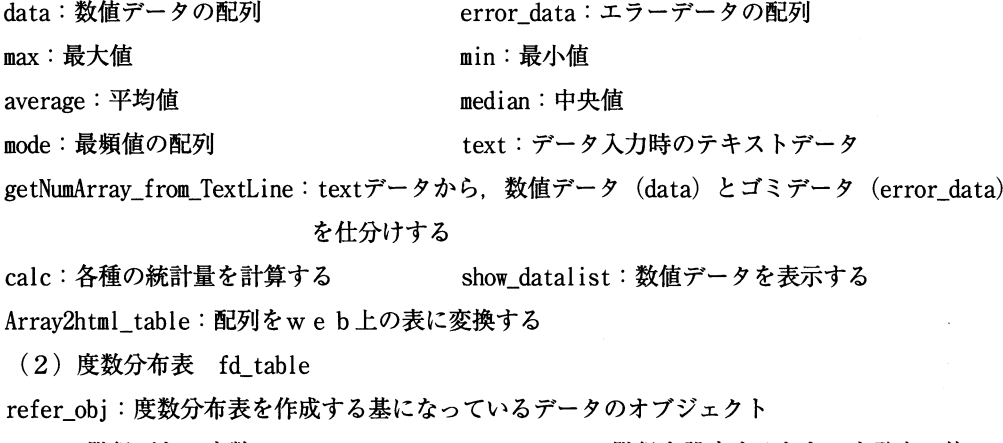

class : 階級ごとの度数 <br />
<br />
start\_value : 階級を設定するときの出発点の値

d ass\_width : 幅 fillStyle :

calc:データから度数分布表を計算する

set with default:データからデフォルト値を設定する

reset\_class:データからデフォルト値を再設定する

set html table : 度数分布表からwebの表を作る

(3) ヒストグラム histogram

3-histograms の開発 – PC でも iPad でも使えるヒストグラム作成ソフト –

refer\_table: ヒストグラムを作成する基になっている度数分布表のオブジェクト

canvas : 表示する canvas ctx : canvasへの context

maxOfX : Xの最大値 maxOfY : Yの最大値

dp:グラフでの1ドットに対応する幅

this.r\_tables: ヒストグラムを作成する基になっている度数分布表のオブジェクトの配列 height ratio:複数を重ねるときに、階級の幅に合わせて高さを調節する draw : 描画 インチング drawPolygon : 度数分布多角形の描画

### 5. 3-histograms利用の実際

ここでは、2-2, 2-3で挙げた二つの事例に則して3-histogramsを使った場合に、どのように 使うことができるかを例示する。

## 5. 1 複数の集団に対するヒストグラムの比較

啓林館の教科書 (中1. 2012) では、紙コプターの滞空時間の長さについて、7 cmの場合と 5cmの場合について次のデータを比較している。

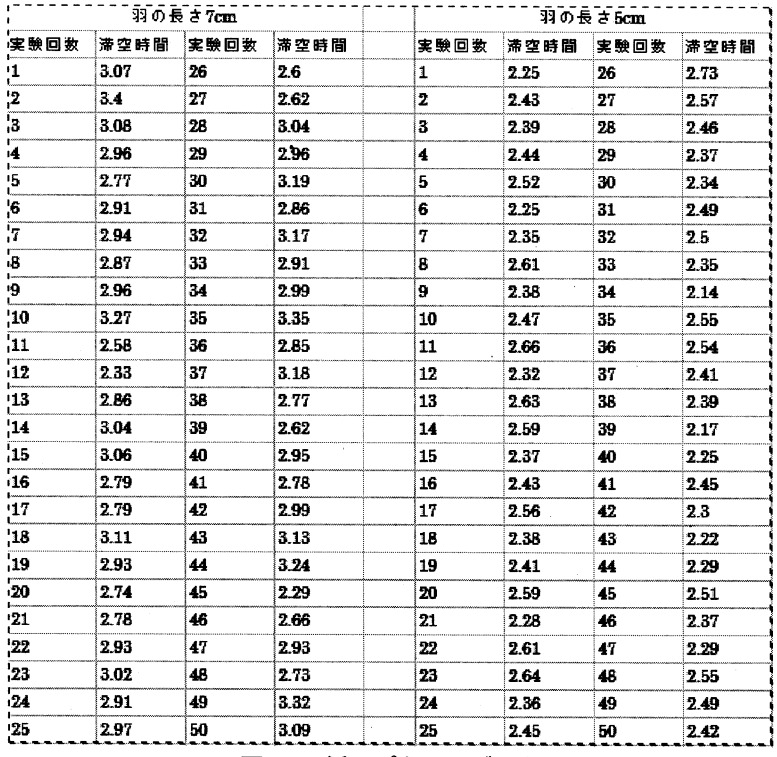

図-19 紙コプターのデータ

#### (2) 目標

上記のような二つのデータについて、同じ階級による、二つのヒストグラムを作成・比較した  $V_{\infty}$ 

(3) 具体的な手順

1) 3-histogramsを開き、「データ1」を入力する。

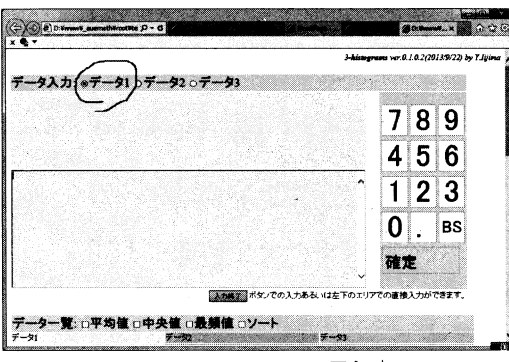

図-20 3-histogramsの最初の画面

2) データ入力において、上記の50個ずつのデータを一つずつ手で入力するのが基本である。 iPadの場合には,右側のボタンで数値を入力し,一つのデータが入力し終わったら「確定」を 押す。一方、キーボード入力の場合には、左側の入力エリアのところに、直接入力する。そし て、webやExcelにデータがある場合は、そこからのコピー&ペーストが便利である。

上記のように、番号とデータが混在しているものはweb上からのコピーはしにくい(同じ混在で も、横方向に並べてあるものであれば、やりやすいのだが)。一方、Excelデータからのコピー& ペーストの場合は,やりやすいので,webデータも一度Excelを経由してから利用する手もある。

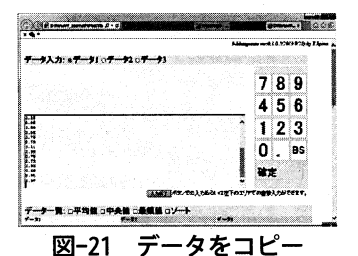

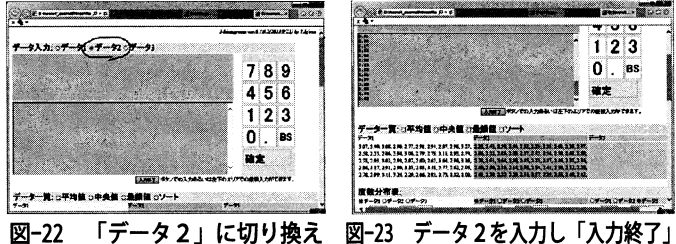

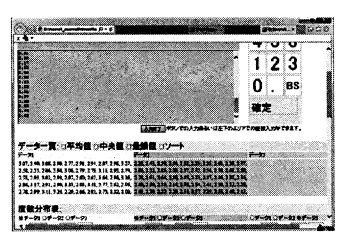

3)「入力終了」を押すと、デフォルトの度数分布表が自動作成されているが、たとえば、階級 の基準と幅をそれぞれ「2」と「0.15」に変えて「計算」させると、次のような結果になり、少 し下げてみると、二つのヒストグラムが併置され、さらにもう少し下げてみると、二つのヒスト グラムが重なっている。

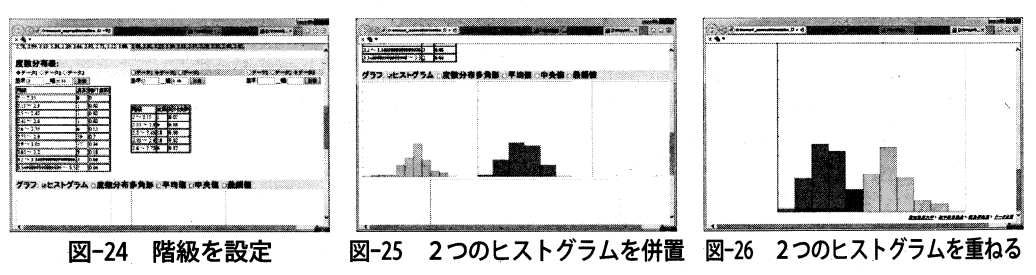

(3) ヒストグラムに関する注意点

併置してある二つのヒストグラムと、重ねてあるヒストグラムでは、多少印象が異なる。その 最大の原因は、構の目盛りが、重ねてある方は両方のヒストグラムを表現できるように幅広く設 定してあるのに対して、一つずつの方は、それぞれのデータの最大値・最小値が収まる程度の幅 に制限されているために、横の設定が異なる点にある。

また、併置してある方では,同じ階級の幅になってはいるものの,前者(7 cm)の方は階級の 数が多いので、ヒストグラムで表現したときの横幅が、後者 (5cm) よりも狭くなっている。そ のため、データの総量に対するヒストグラムの面積全体が、前者の方が小さくみえる。

しかし、目盛りを共通にしてみると、つまり、重ねて表現してみると、同じ横幅で表現される ため、より適切な把握ができることになる。

5. 2 一つのデータに対して階級を変えてみる

中学校学習指導要領解説(数学編)に,次のような事例がある。(web掲載pdfでは,p.94) ヒストグラムから資料の傾向を読み取る場合、階級の幅の設定の仕方に注意する必要がある。 例えば、図1はある中学校の第1学年の男子生徒100人のハンドボール投げの記録である

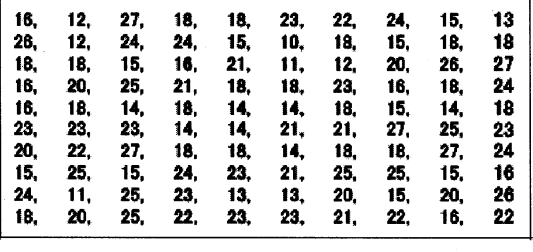

(単位 m)

この資料から、階級の幅を3mに設定したヒストグラムと、2mに設定したヒストグラムを作 成すると、それぞれ図2と図3のようになる。

นา 1

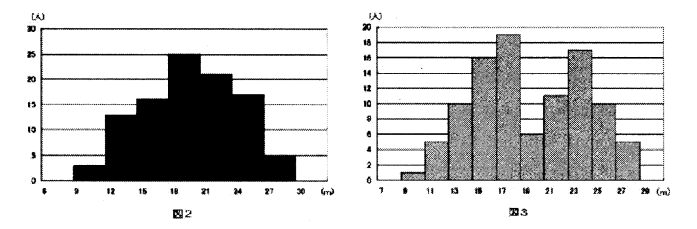

(1) 目標

上記のように、「一つのデータ」について、複数の階級を設定し、異なるヒストグラムを作成 し、比較したい。

(2) 具体的な手順

1) 3-histogramsを開き、データ1にデータを入力する。このような形でまとまっているデータ がweb上などにある場合は、次図に示すように、100個のデータを、次のようにコピー&ペースト によって、一気にデータを入力してしまう方法もある。

飯 島 康 之

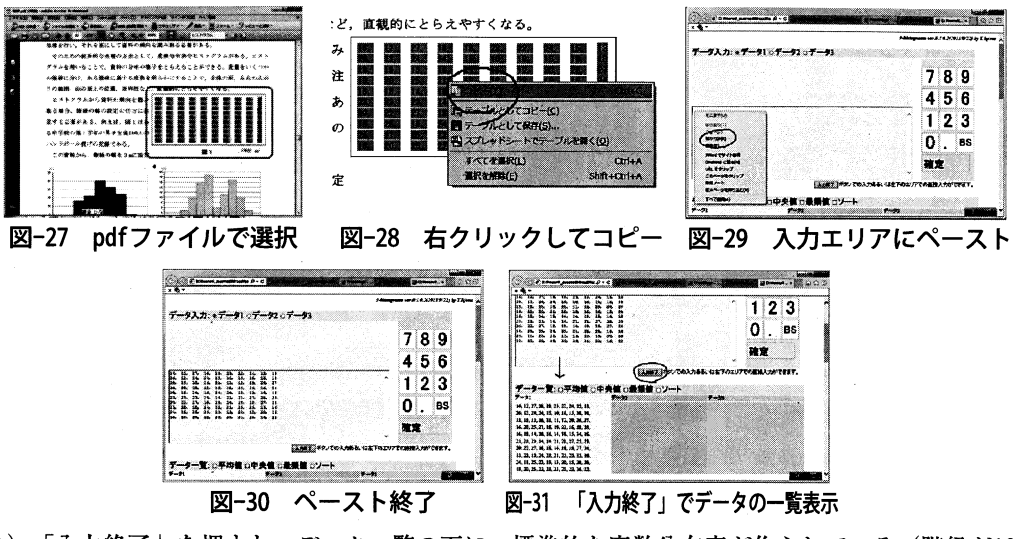

2)「入力終了」を押すと、データ一覧の下に、標準的な度数分布表が作られている(階級が10 程度になるように設定)。たとえば、こちらの階級の幅を「3」にしてみる。

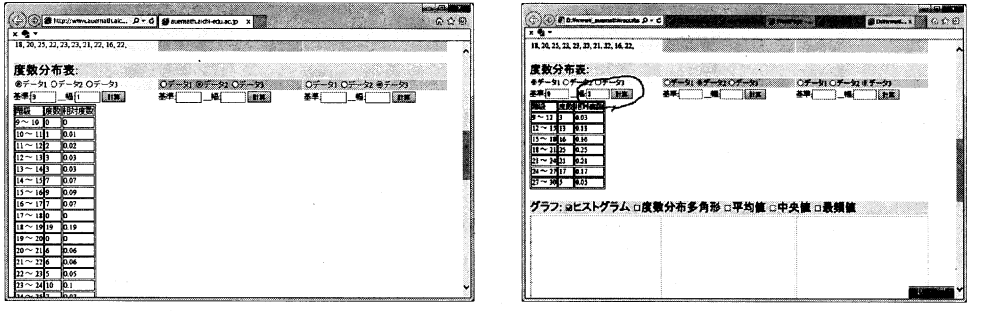

図-32 デフォルトの度数分布表 図-33 階級を変えると連動して変化

3)続いて、二つ目の度数分布表の元データを「データ1 |に変え、階級の幅を「2 |にしてみ る。すると、少し下げてみると、二つのヒストグラムが並んでいる。さらに、もう少し下げてみ ると、二つのヒストグラムが重なっている。

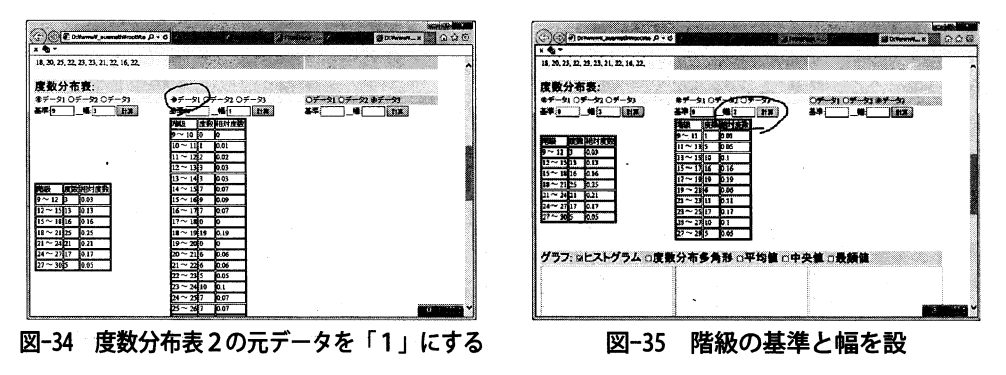

3-histograms の開発 – PC でも iPad でも使えるヒストグラム作成ソフト –

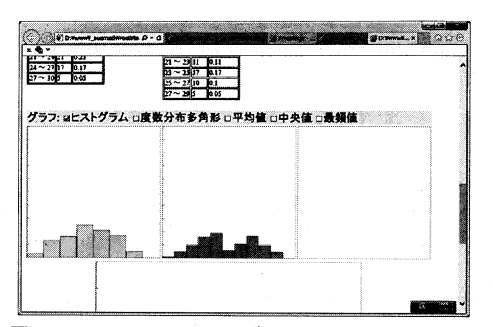

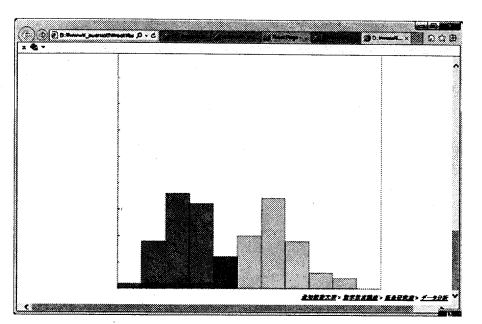

図-36 2つのヒストグラムを併置して比較 図-37 2つのヒストグラムを重ねて比較 (3) 二つのヒストグラムを「重ねて」比較する場合の注意点

上記のヒストグラムにおいて、重ねて表示している場合について、注意点がある。左側に目盛 りがあるが、これは最初の度数分布表の相対度数に合わせた目盛りで、0.1刻みになっている。

二つのデータは、階級の幅が「3」と「2」と異なっている。それに応じて、「二つのヒスト グラムの面積が一致する|ように、縦軸を調整している。たとえば、この場合、二つ目のヒスト グラムは、「横幅が2/3になっているので、高さは2/3倍にしている」

というのも、相対度数に関して、同じ縦の目盛りを使って重ねると、不都合なことが生じる。 たとえば、全区間で一つの幅にすれば、相対度数は「1」なので、この枠いっぱいの正方形状に なる。区間の幅を狭くすると、それぞれの相対度数は小さくなるから、豆粒がころがっているよ うなヒストグラムになる。この二つを重ねて比較したとき、同じデータを階級を変えて比較して いるとは言い難い。

「〇」のような印を積み上げる」という考え方、つまり縦の目盛りは相対度数ではなく、度数 を使うという考え方に基づけば、階級の幅に対応する長さを一定にすることになるが、「重ね る」上で、区間の分け方の違いがわかるようにするには、上記の図の方が、「階級の幅のとり 方」が視覚的にわかりやすくなる。

このような事情から、「総量が一定」であることを実感するためには、「面積が一定」によっ てそれを表現し、「積み上げ方」つまり、縦の目盛りを変化させることが、3-histogramsでの表 現の仕方なのだが、上記のように、縦の目盛りの解釈に難点が生まれている。

#### 6. 今後の課題と可能性

上記では3-histogramsというソフトに関して、想定する授業像の明確化や既存のソフトの利 点・問題の明確化に伴う開発指針の明確化、そして実装したソフトの使い方を中心に述べてきた。 これが実際の授業でどう機能するかという検証は、牛田実践の分析なども含めて不可欠な課題で あるが、ここでは3-histogramsというソフトに関する課題と可能性についてまとめておく。

## 6. 1 ヒストグラムの重複表示の難しさ

まず第一に,上記で示したように,「ヒストグラムを重ねて表示する」ということには,根本 的な難しさがあることがわかったが、その解消方法の模索が挙げられる。根本的な表示方法の変 飯 島 康 之

更がありうるのか、あるいは、利用上の工夫や指導上の工夫などで対処すべきなのかを明らかに することである。なお、現時点の3-histogramsではヒストグラムに対して目盛り等を表示してい ないが、その解消も今後の課題である。

#### 6. 2 他のソフトとの連携の可能性

牛田実践では、The 神経衰弱というアプリを利用し、そこでの測定結果を紙に記録し、それを 3-histogramsに入力するという方法を利用した。一方、そのような授業向けの計測ソフト等も開 発し、コピー&ペーストや、直接データを転送する方法などを利用して、必要な手続きを簡素化 することも考えられる(ただし、これらは授業の目的や、扱いたい事柄の複雑さにも依存するこ となので、単に省力化が進めばいいというわけではない。)。web上のソフト開発は、このよう な、他のソフトとの連携の可能性を探りやすい特徴を持っている。

#### 6. 3 より多くのソフトをhtml5+JavaScriptで開発するための基盤作り

GC/html5と同様に、3-histogramsで採用したソフト開発の方法が、html5+IavaScriptである。学 校で使える機器がPC、タブレット端末などが混在していくことが想定され、インストールの権 限の有無などが障害になることを考えると、どの学校でもwebにアクセスさえすれば利用でき るソフト開発の在り方として、注目していい開発方法だと思う。しかし、この方法で開発された 教育用ソフトはまだ非常に少ない。GC/html5や3-histogramsをサンプルとして、より多くの方が気 軽にこの方法で教育用ソフトを開発し、多くの学校で利用できるような基盤作りを作ることも、 今後の課題の一つである。

#### 引用・参考文献・webサイト

文部科学省 (2008) 中学校学習指導要領解説数学編. 教育出版 岡本和夫他 (2012) 未来へひろがる数学1. 啓林館 清水静海他 (2011) わくわく算数6下、啓林館 藤井良宜、ヒストグラム作成ソフト (SimpleHist), http://www.cc.miyazaki-u.ac.jp/yfujii/histgram/

柗元新一郎. 統計的な思考力

http://www.ipc.shizuoka.ac.jp/~esmatsu/statistica1-thinking-software.htm